Login using the details you first had when you did the assessments at the start of the qualification

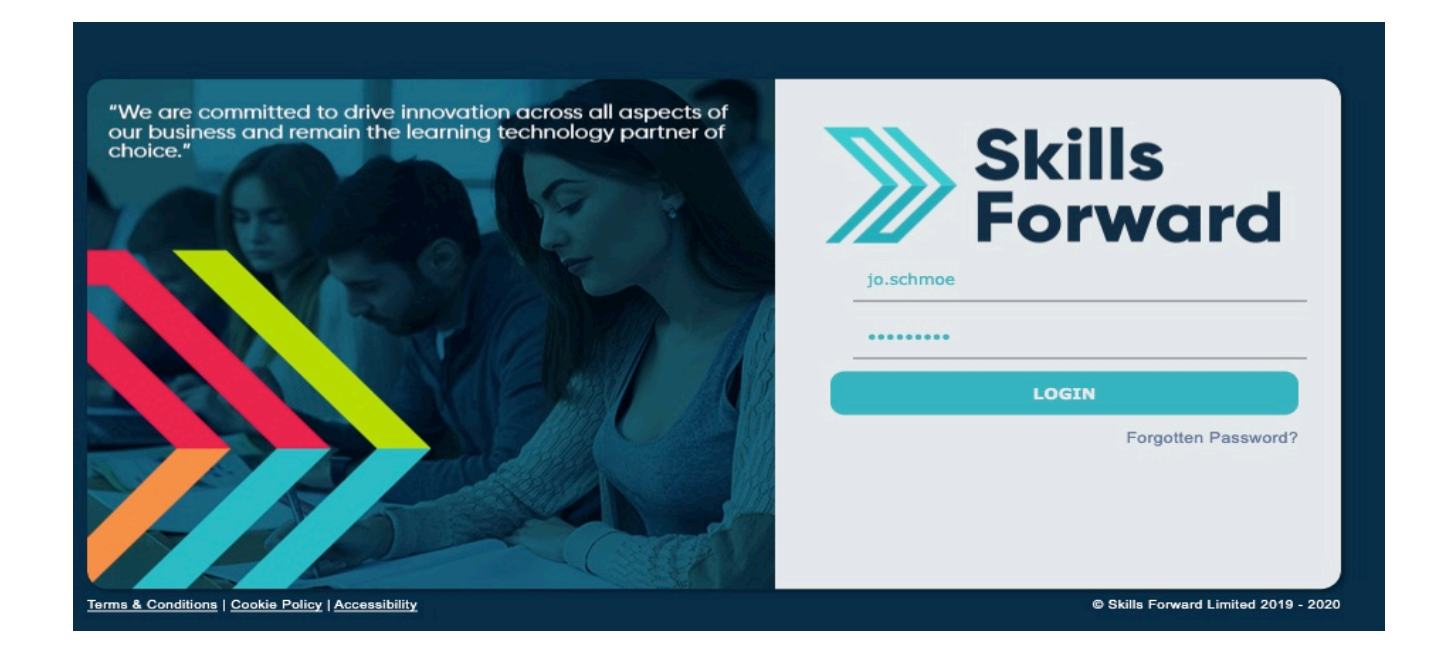

You will need to choose English/Maths/ICT – **this will depend on your qualification.**  Note: if you have agreed exemptions or have passed that Functional Skill you won't need that subject)

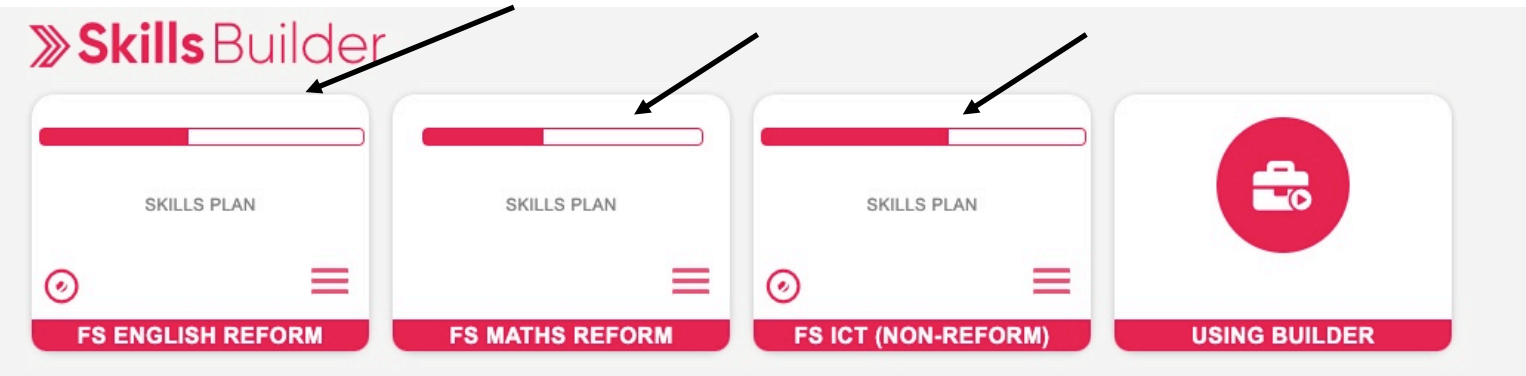

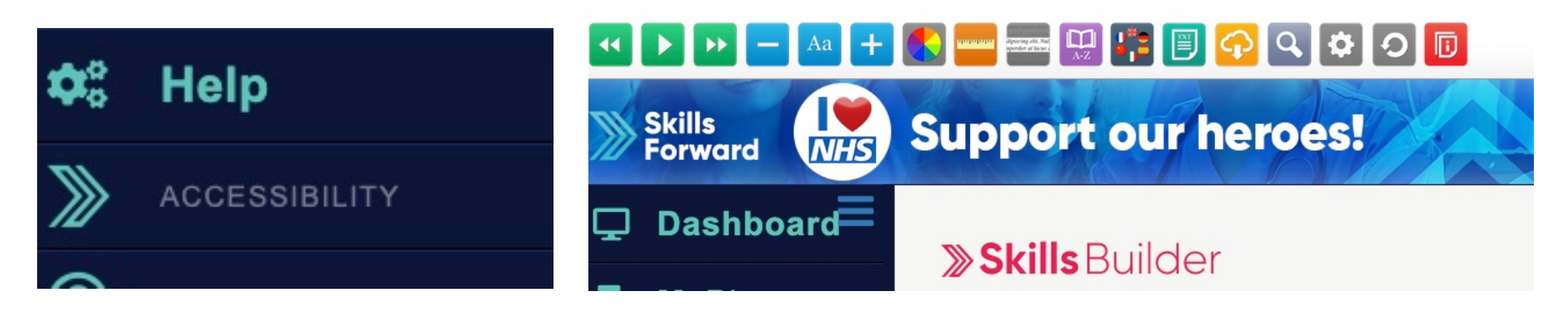

(If you need any changes in colour, font size dictation, etc. - choose Help/Accessibility – a bar will appear on top)

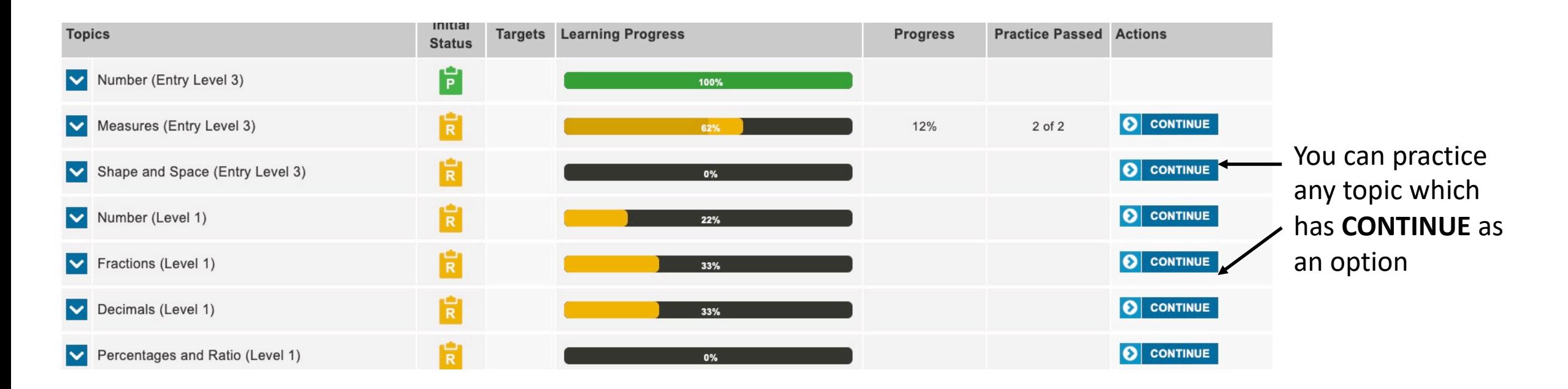

 $[P] = 100\%$  Proficient – this was your score when you first did the assessments – no more to do [R] = Required – Improvement needs to be made [R] will remain but the bar will change colour and % will increase

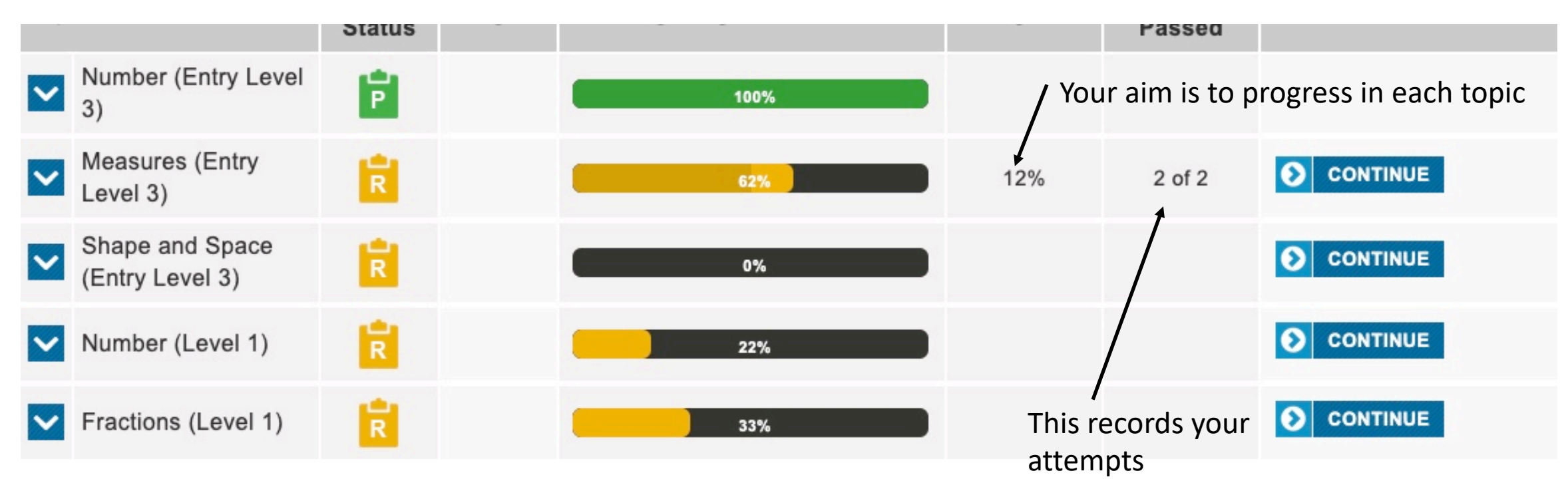

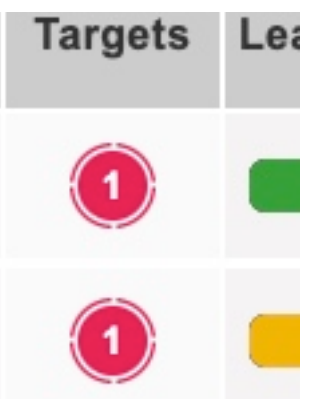

If you see a red circle that's just a Target – it's set by your Tutor and is a marker to alert you to an area to explore.

You may continue onto any other topic, you are not restricted to these.

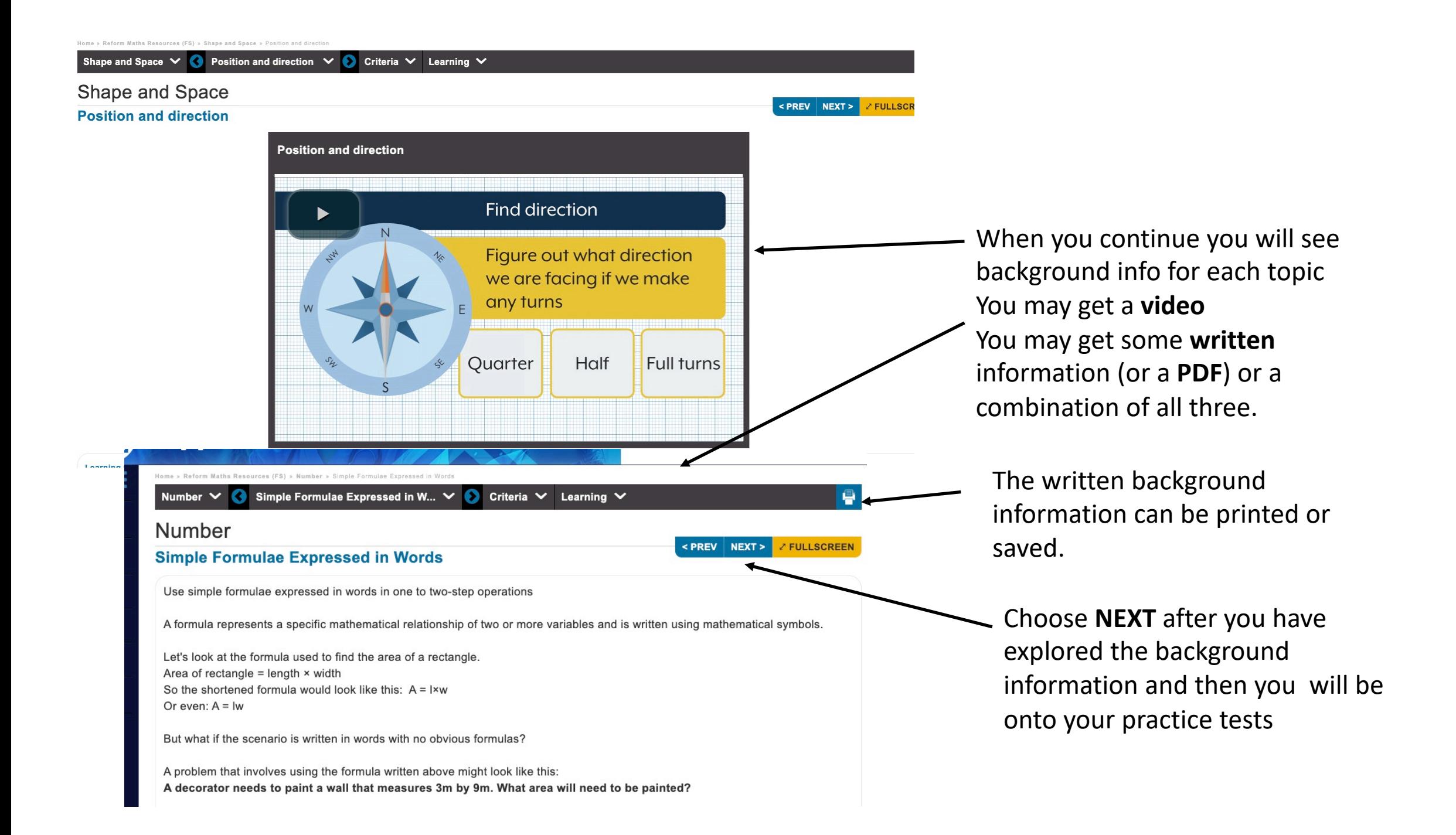

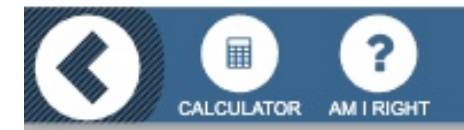

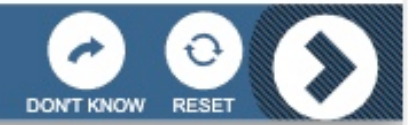

Along the bottom of each practice test you will have a progress bar, a forward arrow > plus some additional options

**CALCULATOR** (for some Maths questions) **AM I RIGHT** – To check answers **DON'T KNOW –** To skip **RESET –** To clear options chosen

You will be guided and encouraged to try again or move on – but progress will rely on achieving improvement.

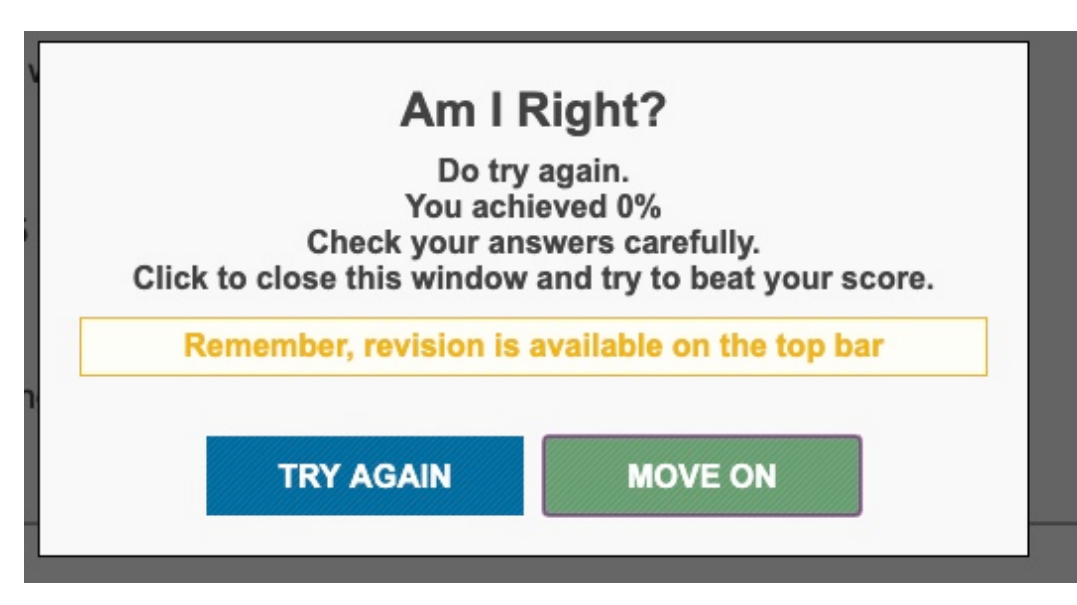

## Along the top you there is a shortcut to sections

Home » Reform Maths Resources (FS) » Measures » Converting metric units

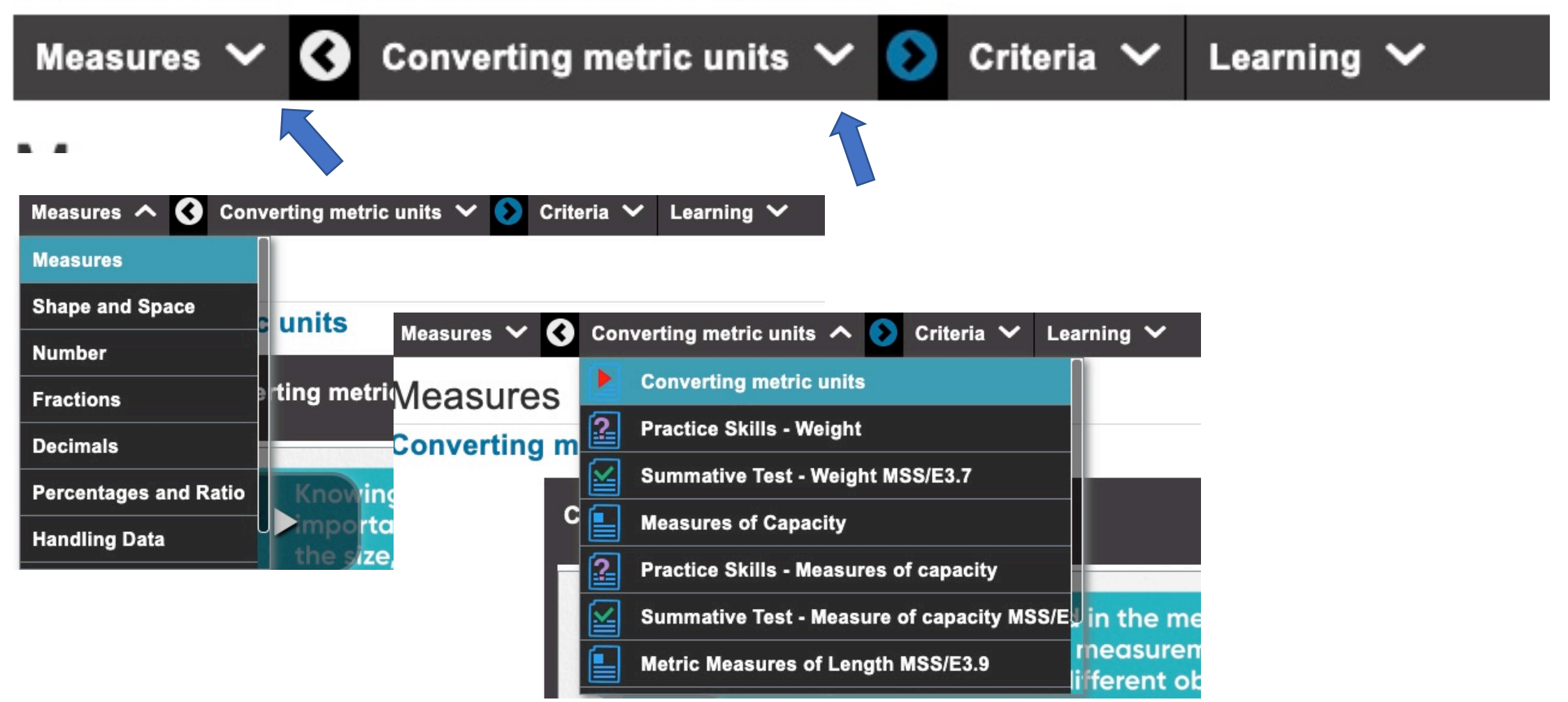